### ACCESS & SECURITY MANAGER

With Access & Security Manager,<sup>1</sup> the system administrator can give authorized users the ability to see account information, set up transactions and/or approve transactions other users have scheduled (including the system administrator). The system administrator also can register authorized Internet Protocol (IP) addresses with us, which helps stop access from unauthorized Internet connections.

### ADD AN AUTHORIZED USER

Before you add an authorized user, please have the following information handy:

- **• Your new user's first and last name, email address and phone number.**
- **• A username for your new user.**
- **• IP address(es) if IP Security is activated.** If it's active at the company level, determine if you need to add a new IP address. If it's active at the user level, determine if you want IP Security on or off for this user, or if you need to add additional authorized IP addresses. We'll prompt you to provide us with authorized IP addresses during enrollment, but you can always return later to adjust your IP Security settings.

#### ACCESS & SECURITY MANAGER | ADD AN AUTHORIZED USER

### **CHASE O**

1

### Choose **Account management** from the navigation bar and find **Access & Security Manager**.

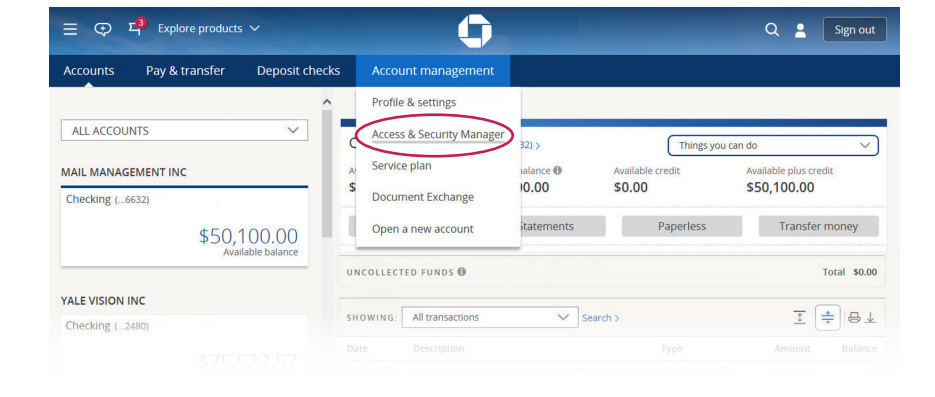

### Choose **Add new user**.

2

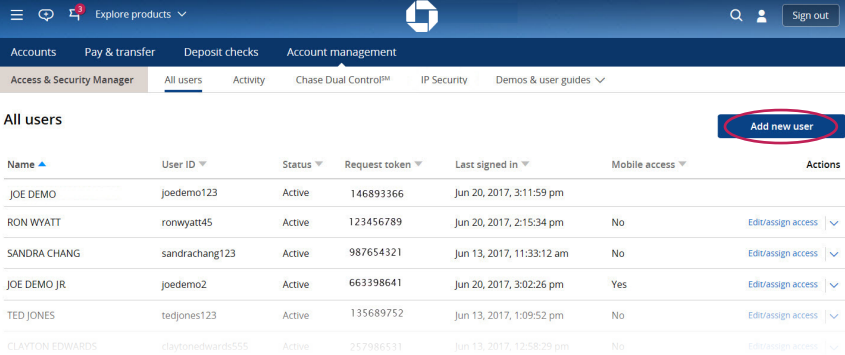

# 3

Business users can request an activation code online, while Commercial users need to enter their password and token code.

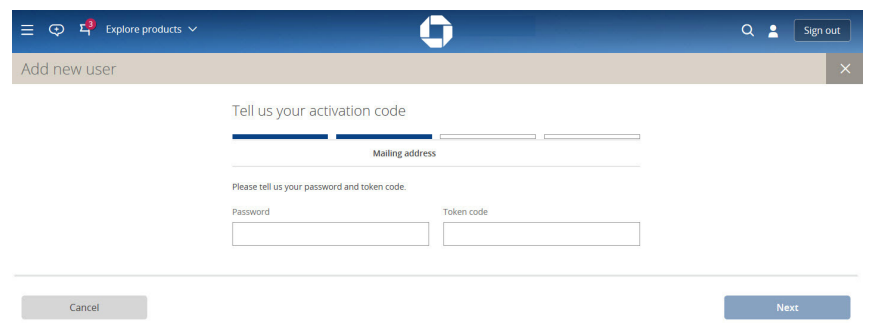

 $\overline{4}$ 

Fill in the required information for your new user. If you'd like the user to have **mobile access** through the Chase Mobile<sup>SM</sup> app, you can check that box. After you've confirmed all the information is correct, click **Next**. We'll ask you to verify the information you've told us, and then you'll receive a message confirming that you've added an authorized user. Commercial users: We'll ship an RSA SecurID® token to your mailing address. Please give that token and the username you created to your new authorized user.

Your new user will receive an email from us detailing how to sign on for the first time. He or she will need the username you created, the token (if applicable) and the temporary password we include in the email.

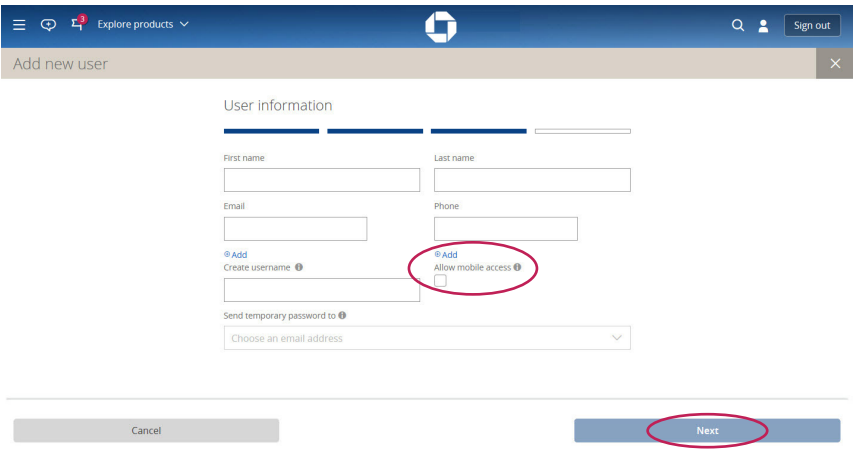

### ASSIGN ENTITLEMENTS

After you've added an authorized user, you'll assign entitlements for every account and transaction type in your online profile. If you have existing users and want your new user to have the same entitlements, you can copy one user's settings to your new user.

 $ACC$ 

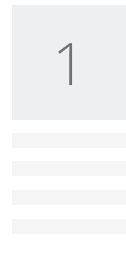

We'll list every account in your profile, and you'll **assign access** for each one.

If you already have existing users, you can use their settings and copy them for your new user. Simply choose **Copy access level from another user** from the drop-down list and pick the user whose settings you'd like to copy. Or you can add entitlements individually for each user.

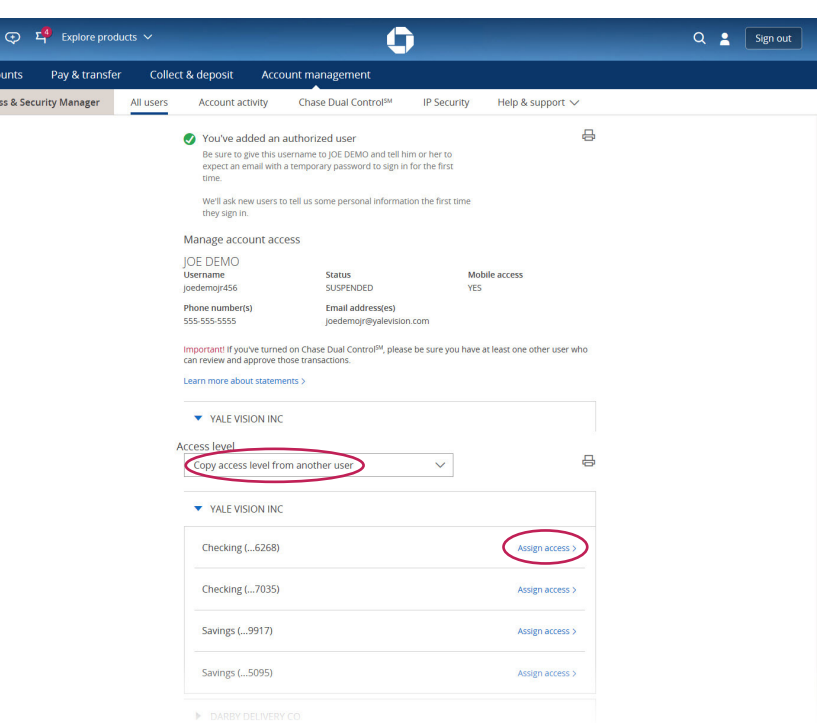

### ACCESS & SECURITY MANAGER | ASSIGN ENTITLEMENTS

# $\overline{\phantom{a}}$

**CHASE O** 

When you click **Assign access**, you'll choose the entitlements for each account:

 $\equiv \Phi$ 

Access & S

- **• No access.** Leave the drop-down list alone. Your authorized user won't have access to this account. Every account is automatically at this level until you assign one of the other options.
- **• See activity only.** Your authorized user can see account information but can't initiate transactions. In addition to online activity, you can allow this user to see statements, view check images and/or approve transactions initiated by other users.
- **• Transact only.** Your authorized user can initiate transactions but can't see any account activity. You can also allow this user to approve transactions initiated by other users.
- **• See activity and transact.** Your authorized user can see account activity and initiate transactions. You can also allow this user to see statements, view check images and/or approve transactions initiated by other users.

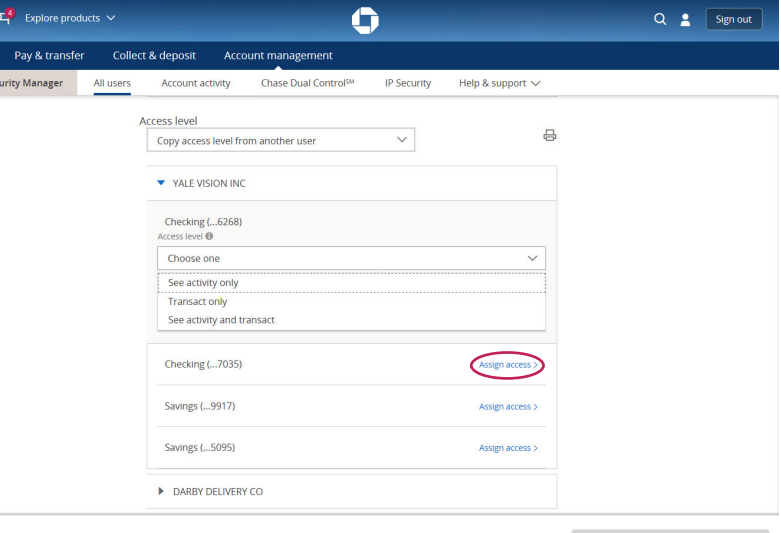

**Example 18 Back to all users** 

3

4

If you've chosen an option in which your user can see account activity, choose some, all or none of the optional boxes to allow your user to see check images, view statements and/or approve transactions. If you've chosen **Transact only**, that user will be able to initiate transactions but can approve transactions only if you check the **Approve transactions** box.

If your user has the ability to initiate transactions, you'll choose which types of transactions the user can initiate, the total daily dollar limit for each service and whether the user's transactions need approval. This approval setting is in addition to the approval required for Chase Dual Control<sup>sM</sup>. You can also specify a certain dollar limit above which a user's transaction needs approval.

When you've finished choosing all the services, limits and approvals for your authorized user, click **Save**.

Repeat this process for each account in your profile if you want your authorized user to see and/or transact on that account. **Please note:** If you've activated Chase Dual Control, all transactions automatically will require approval except for transfers between your Chase accounts, loan advances and loan payments.

Ô Q & [ Sign out ] Accounts Pay & transfer Collect & deposit Account management Access & Security Manager All users Chase Dual Control<sup>5</sup> **IP Security** Help & support  $\setminus$ YALE VISION INC Checking (... 6268) See activity and transact See check image  $\Box$  See statements Approve trans Daily limit Transfers and payments Daily limit 5 Approval required Over  $\frac{1}{2}$  \$ 1,000.00 Daily limit s

Back to all users

6

### UPDATE AUTHORIZED USERS

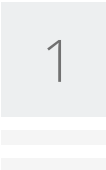

Choose **Account management** from the navigation bar and find **Access & Security Manager**.

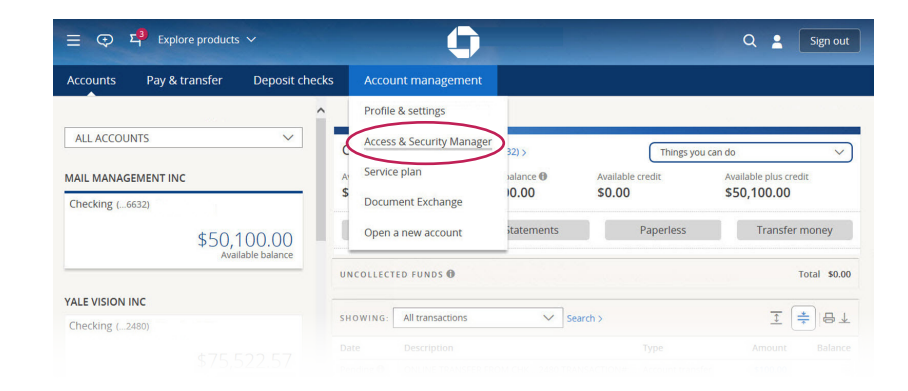

Open the drop-down list at the far right for the user you'd like to edit. From here, you can edit a user's profile, send a new temporary password, suspend a user's access or delete a user from the system.

Update any eligible field for your user. If your user needs a new password, you can choose the email address where we'll send it.

You also can suspend a user's access temporarily (if a user is going on vacation, for instance) or activate a suspended user. You can also delete the user entirely by choosing that button. Delete users when they have left the company or no longer need online access.

**Commercial Users:** When you delete a user, please dispose of your user's token in accordance with all local codes and regulations for products containing lithium batteries. Contact your local environmental control or disposal agency for further details.

After you've finished, you'll receive an on-screen confirmation of your updates.

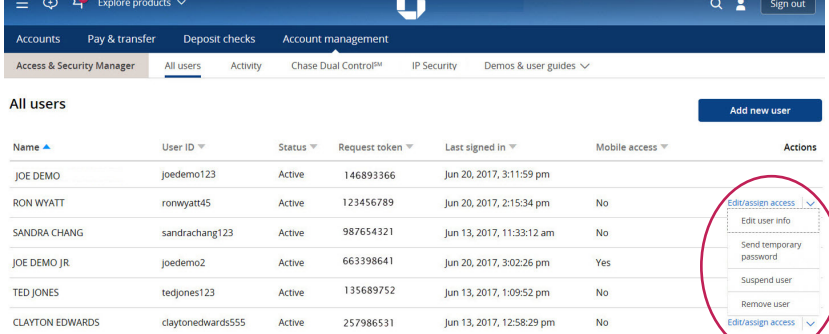

2

### APPROVALS

The system administrator or authorized users who have been entitled can approve transactions from one page.

1

When there are pending approvals for a system administrator or authorized user, we'll list them at the top of the screen as soon as you sign in. If you choose that message, you'll see a button that will take you to **See Pending Approvals**.

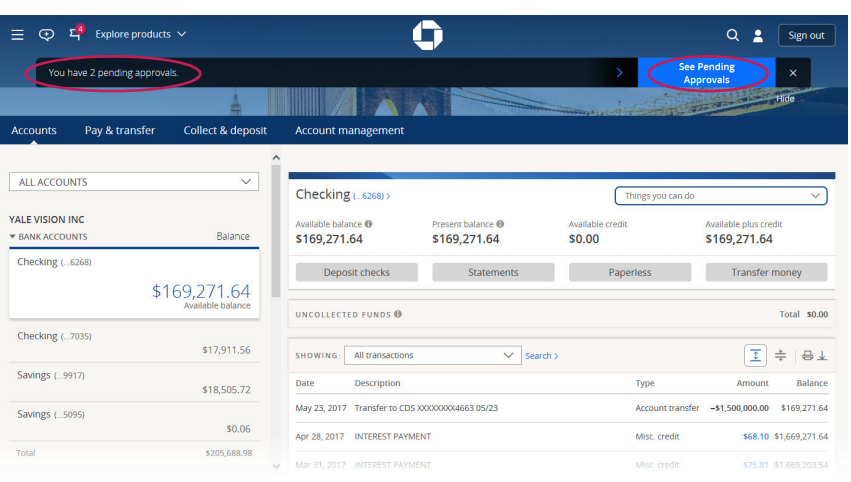

2

We'll list all of the approvals separated by transaction type. You can only approve or decline one type of transaction at a time, although you can act on all of the transactions within a category at once. After you've chosen at least one transaction, the **approve** and **decline** buttons will activate and list how many transactions you've chosen.

Please be aware that approvals have to be made by the cutoff time for us to process the transaction that day. We'll delete any transactions in pending approval status 30 days after the scheduled payment or send-on date.

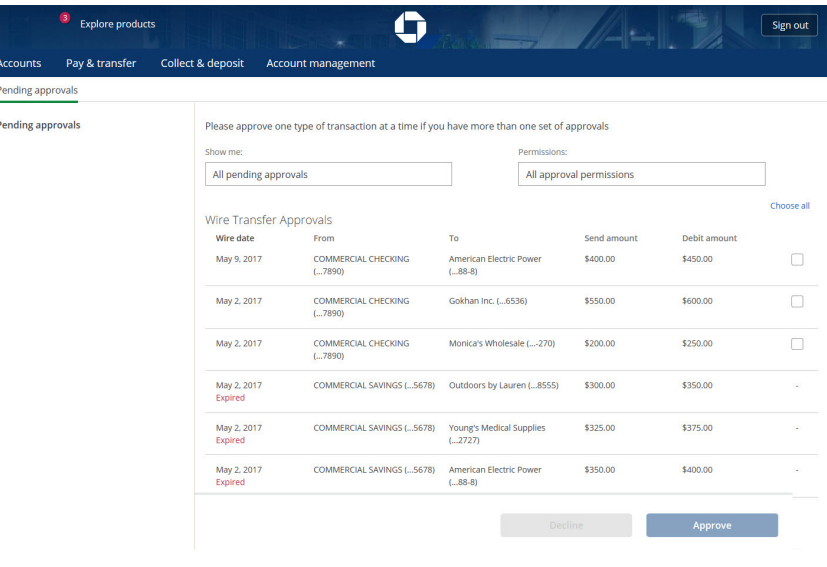

### CHASE DUAL CONTROL

Chase Dual Control is an administrative procedure we recommend to help you keep your online profile secure. It can improve your internal controls, reduce the likelihood of mistakes and could help protect your company from fraud. Chase Dual Control requires an approver for every transaction using these services: ACH services, ACH collections, bill pay, external account transfers and wire transfers.

Here's how it works: When you activate Chase Dual Control, any transaction one person initiates has to be approved by someone else who's authorized to approve it. Every transaction in each of the services listed needs approval; you're unable to choose which services apply and which don't.

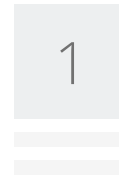

Choose **Account management** from the navigation bar and find **Access & Security Manager**.

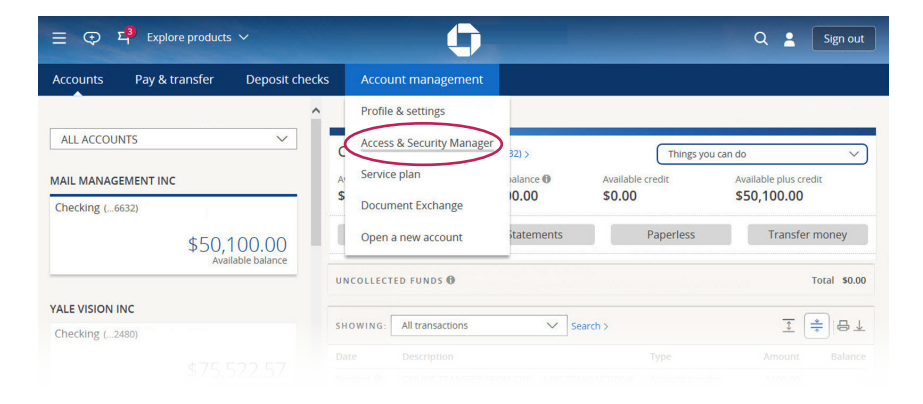

2

From the **Access & Security Manager** submenu, choose **Chase Dual Control**.

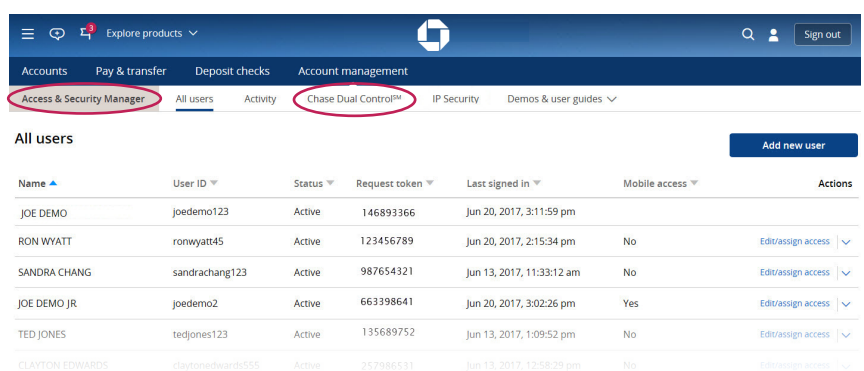

### ACCESS & SECURITY MANAGER | CHASE DUAL CONTROL

# **CHASE O**

3

Please open and read the **important things to know**. After reviewing the information, if you'd still like to use **Chase Dual Control**, click the button to turn it on. You'll receive an on-screen confirmation that you've activated Chase Dual Control.

Please be sure that you want Chase Dual Control before you activate it, because you can't deactivate it online. If you decide later on that you no longer want Chase Dual Control, please contact your client service professional or customer service.

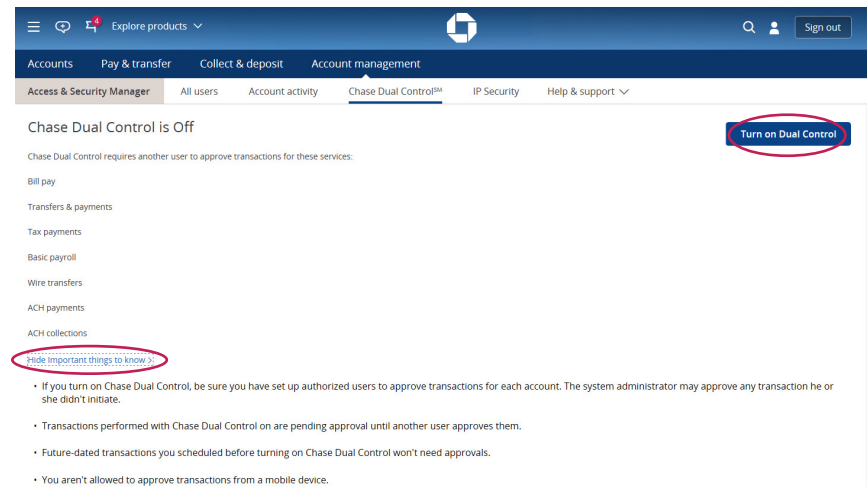

. If you want to turn off Chase Dual Control, please call your client service professional.

### IP SECURITY

IP Security is an administrative procedure we recommend to help keep your company's online profile secure. It helps restrict access from IP addresses the system administrator hasn't authorized.

Here's how it works: An IP address is a numerical label assigned to a location that accesses the Internet. For example, your workplace will have an IP address that is different from the coffee shop down the street, even if both companies use the same Internet service provider and you use the same device (e.g., computer).

There are two ways a system administrator can set up IP security.

- **Company level:** Users must sign in from a device, including a computer, tablet or smartphone, at a registered IP address. Access from all other IP addresses is restricted.
- **User level:** The system administrator can turn IP security on or off for each user. If it's on, that user can only sign in from a device at registered IP addresses specific to that user.

Keep in mind that even if a user has successfully signed in with a device, if that device is used again but from an unregistered IP address, we'll deny access. This is especially true with mobile devices, which often use different IP addresses through the mobile carrier or Wi-Fi hotspots. We suggest adding IP addresses only from secure Wi-Fi connections.

IP Security doesn't support IPv6.

### FIND YOUR IP ADDRESS

We'll help you find your IP address. Depending on the level of security you'd like, you might want each employee to find his or her IP address as well, because the system administrator will need to add each IP address you'd like to authorize.

If your company uses dynamic IP addresses that change each time a device connects to the Internet or an IP range, please ask your IT department for more information.

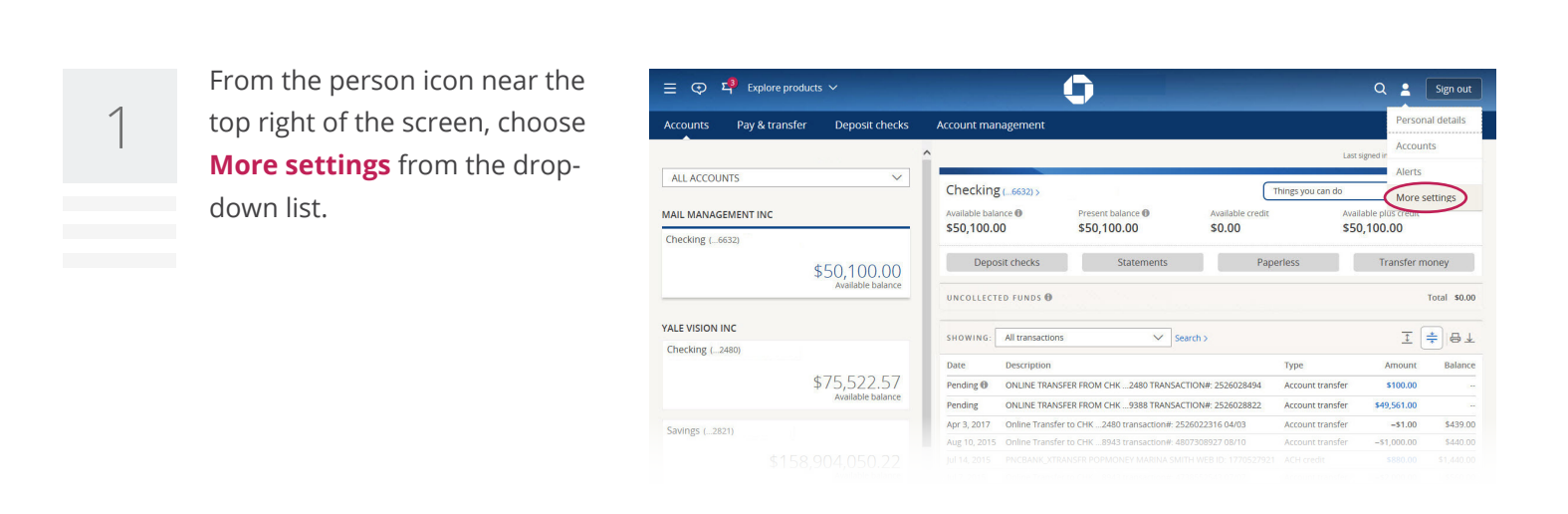

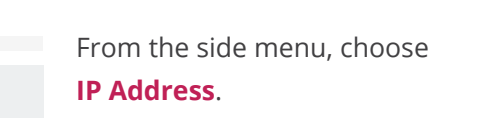

 $\bullet$ Q & Sign out ▔▽ **IP Address** PERSONAL DETAILS Your IP address identifies your location and lets you access the internet, and can be added to IP Security in Access and Security Manager. IP Security gives a<br>extra layer of online protection when you register your company About me Phone Email Mailing addres (P Address Service plan Show IP address ACCOUNTS

3

2

To see your current IP address, choose **Show IP address**. You can also find your IP address without signing into your online profile by visiting **[www.chase.com/whatsmyip](http://www.chase.com/whatsmyip)**.

### IP SECURITY | FIND YOUR IP ADDRESS

# **CHASE O**

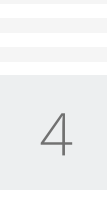

We'll show you the IP address for this computer. Be sure to write it down, because you'll need it when you register for IP Security. Please contact your company's IT department to find out if your company has multiple IP addresses or an IP range. The IP address we show is for informational purposes only and is intended to help you set up and maintain IP Security.

#### **CHASE O**

Chase.com | Privacy Notice

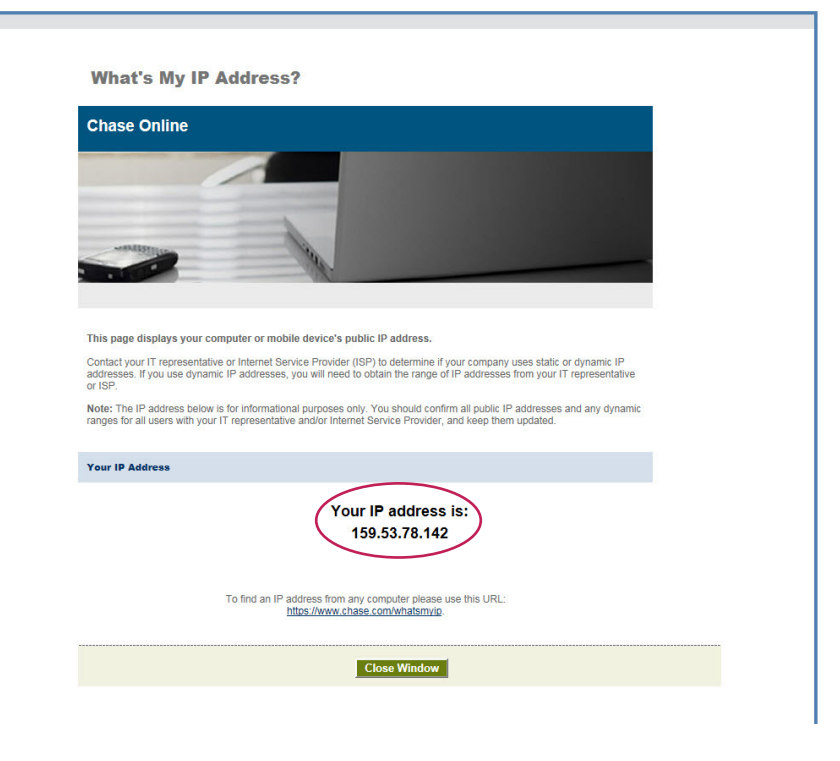

### ACTIVATE IP SECURITY

The system administrator can activate IP Security through Access & Security Manager. Please have the IP address(es) ready that you'd like to authorize.

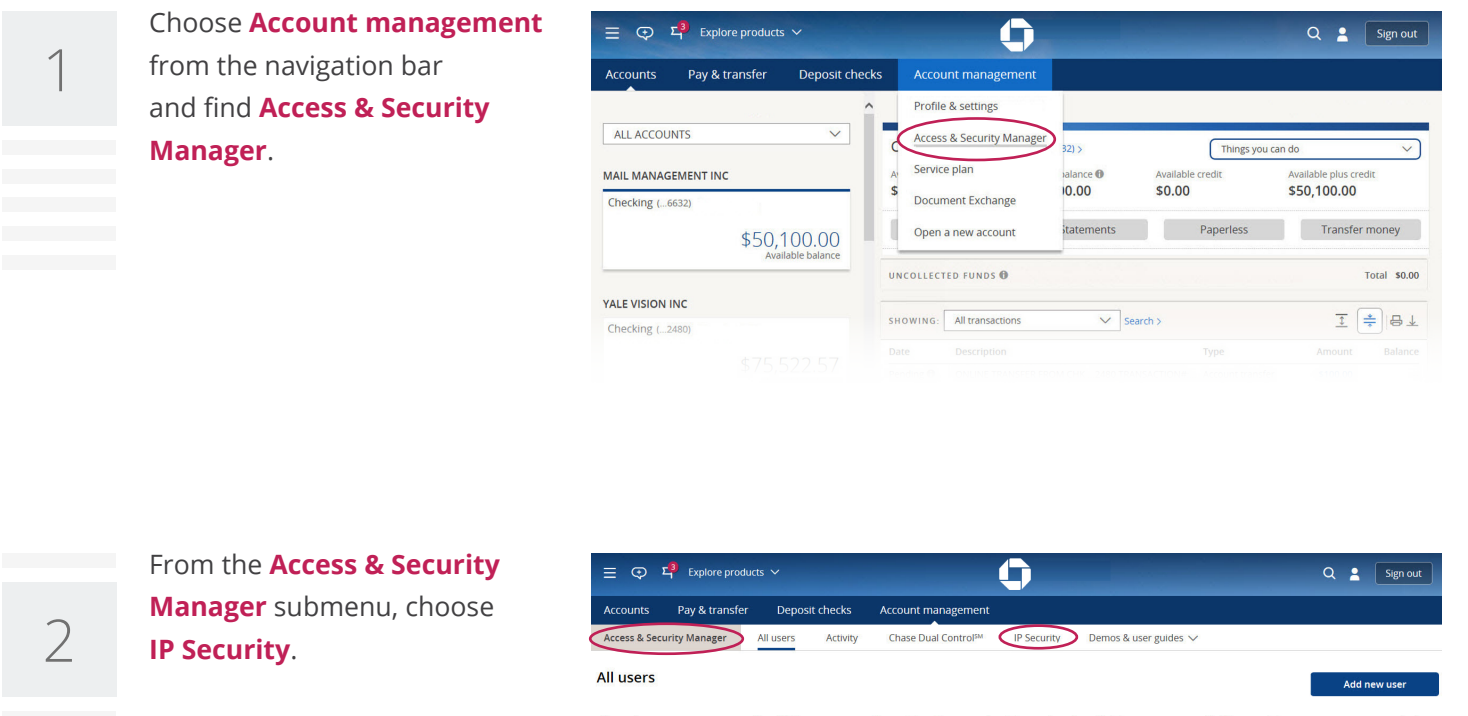

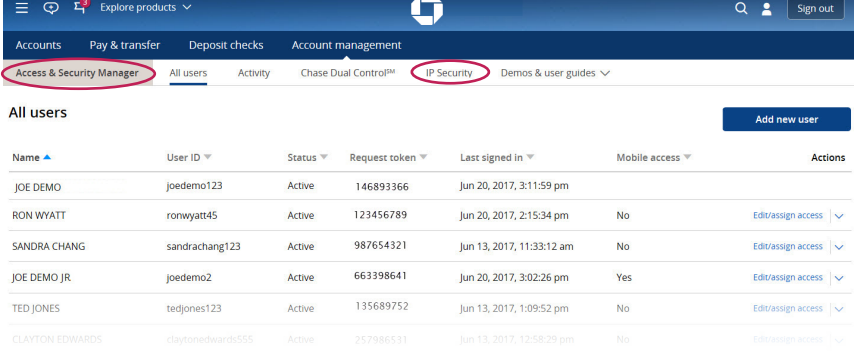

Business users can request an activation code online, while Commercial users can use their token.

3

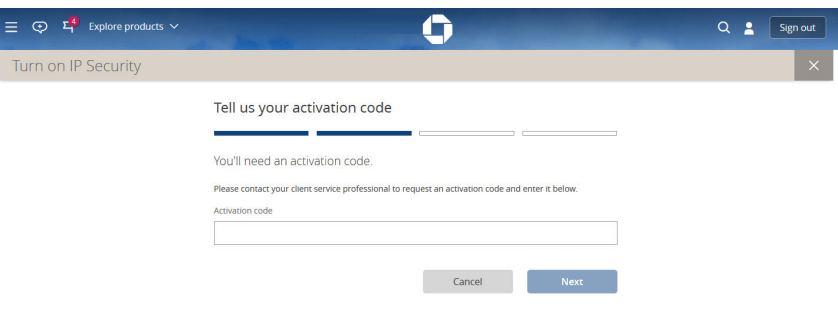

### IP SECURITY | ACTIVATE IP SECURITY

### **CHASE O**

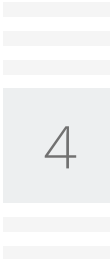

5a

Choose the **IP Security level** that works best for your company.

- **User level** customizes IP addresses for each user.
- **Company level** applies IP addresses for all authorized users within your company.

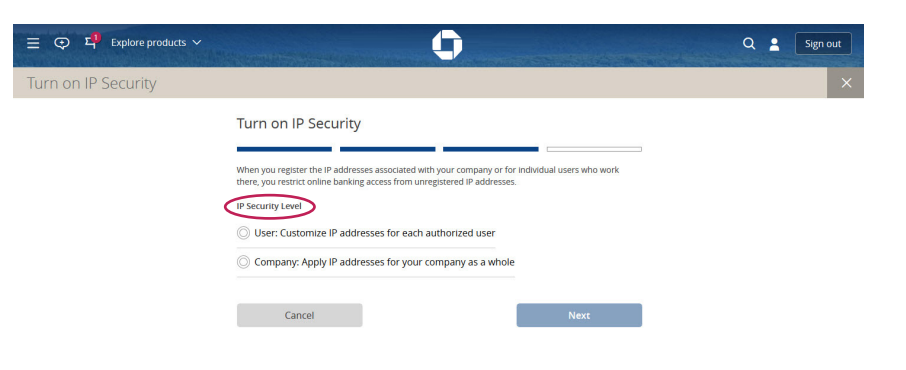

### **User level:** You can either **turn on IP Security for every user** in the company's profile or you can turn on IP Security for **each individual user**.

 $\equiv$   $\heartsuit$ Turn o

We automatically fill in the IP address the system administrator is currently using into the company profile. For individual users, please tell us each authorized IP address for each user. After you've typed in one user's IP addresses, you can copy them to another user if applicable.

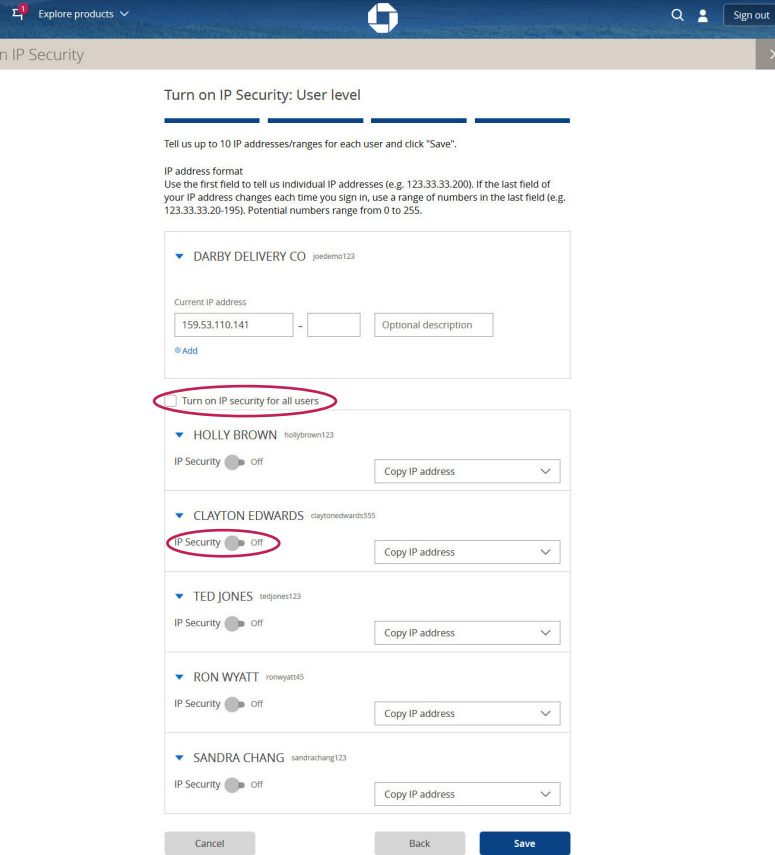

#### IP SECURITY | ACTIVATE IP SECURITY

### **CHASE O**

6a

**User level:** If your company uses static IP addresses, use the first field to tell us the authorized **IP addresses**. If your company uses dynamic IP addresses, use the last field to tell us the range. (Examples: 10.1.10.20 is a static address. 10.1.10.15 - 180 is a dynamic address that would authorize all IP addresses in the range from 15 to 180 for the fourth number.) You can tell us up to 10 IP addresses or ranges per user.

 $\equiv \Phi$ 

Access & Se

When you're finished entering IP addresses for each user, click **Save**. We recommend you choose userlevel IP Security if anyone in your company plans to access your company's online profile from a mobile device.

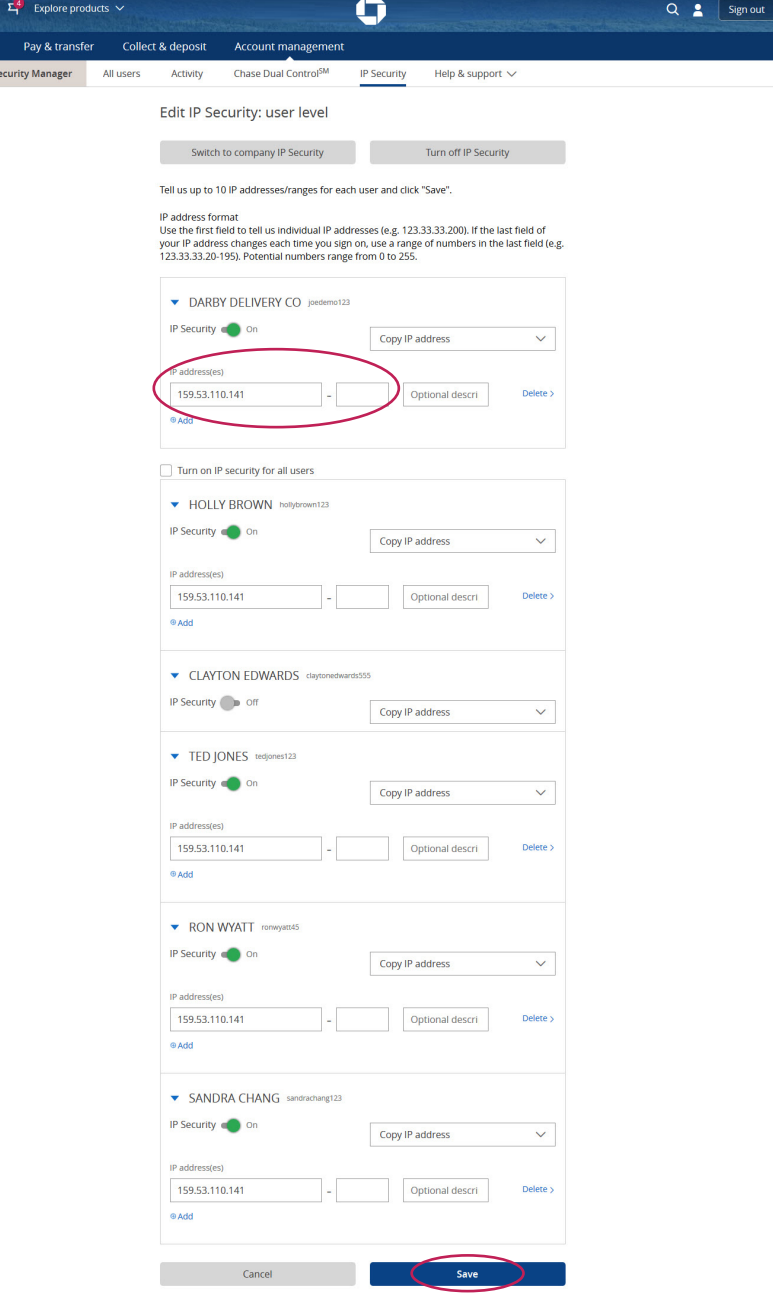

### IP SECURITY | ACTIVATE IP SECURITY

# **CHASE O**

5b

**Company level:** Give us up to 30 IP addresses or ranges for the company's profile. If your company uses static IP addresses, use the main field to tell us the authorized IP addresses. If your company uses dynamic IP addresses, use the last field to indicate the range of authorized IP addresses. (Example: 10.1.10.20 or 10.1.10.15 - 180) When you're finished, click **Save**.

 $\equiv$  9 Turn

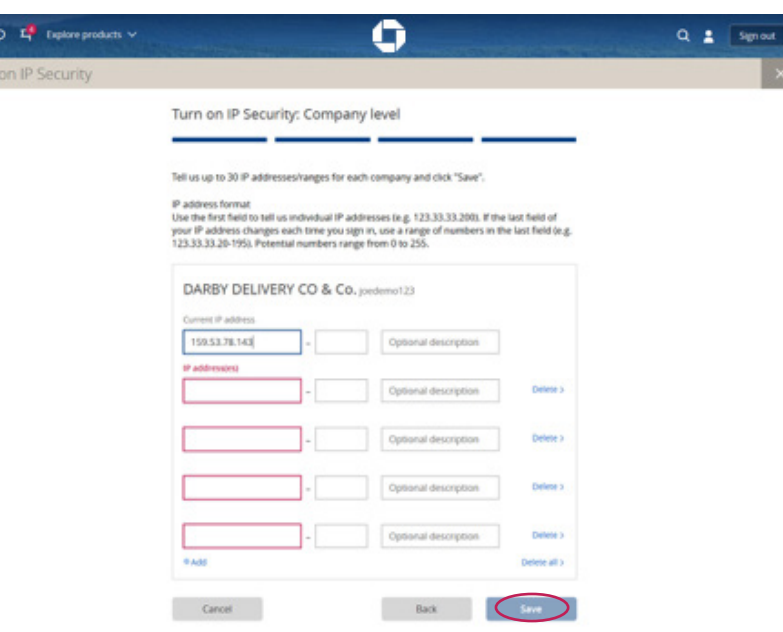

### MANAGING IP SECURITY

Using Access & Security Manager, the system administrator can add, edit or delete IP addresses, copy IP addresses from one user to another or turn IP Security on or off for a user (user level only).

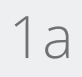

**User level:** Navigate to the **Access & Security Manager**  page and choose **IP Security** from the menu.

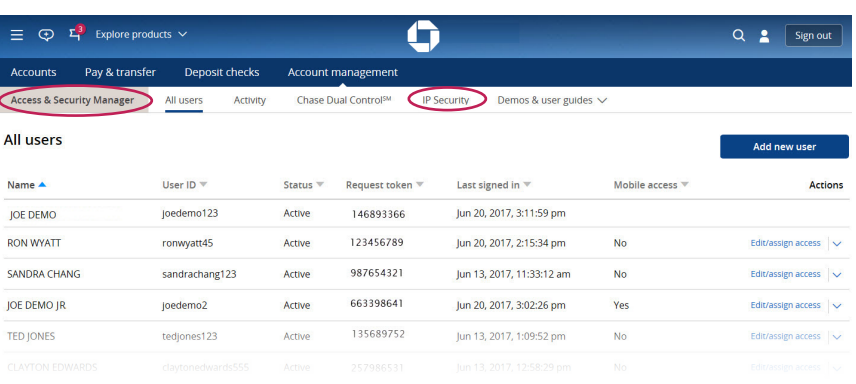

**User level:** From here, you can do several things:

- Switch from user-level to company-level IP Security
- Turn off IP Security for all users
- Turn IP Security on or off for individual users
- Copy IP addresses from another user
- Add, edit or delete IP addresses for individual users.

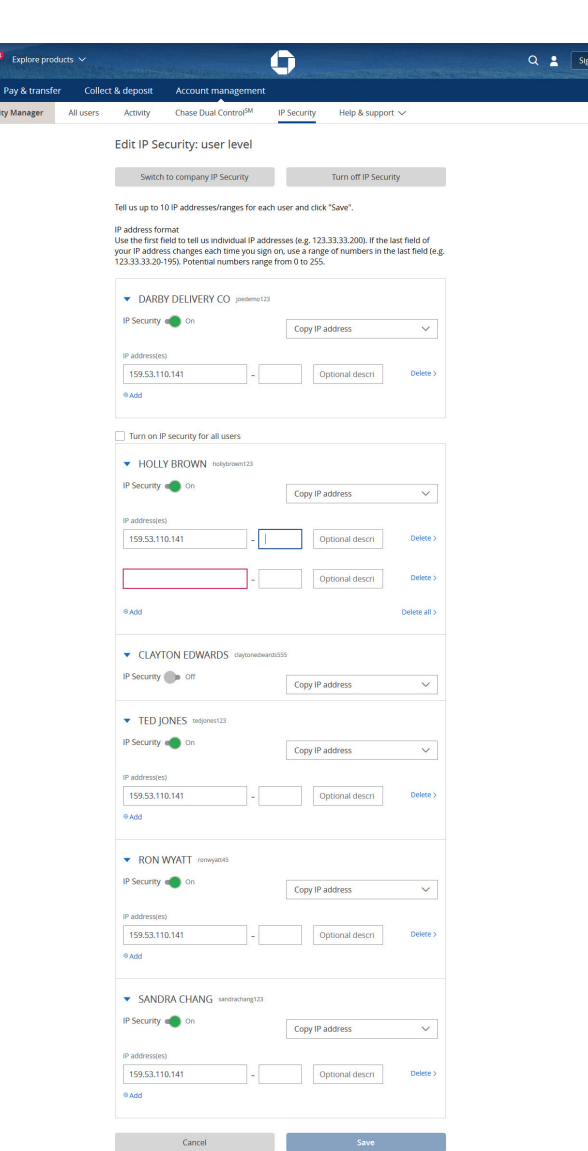

# 1a

### **Company level:** Navigate to the **Access & Security Manager** page and choose **IP Security** from the menu.

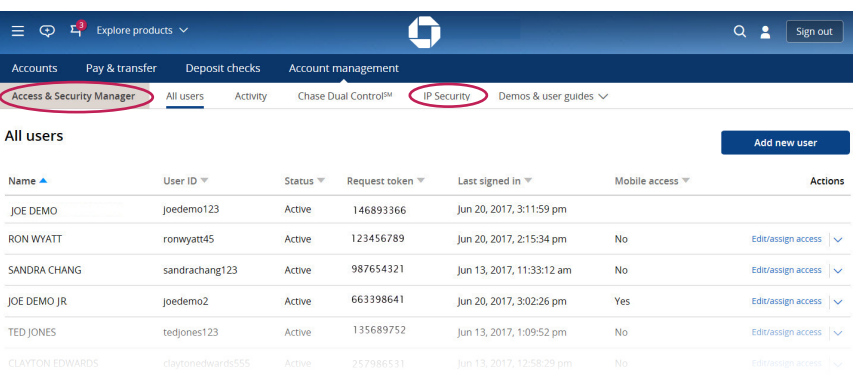

2a

**Company level:** We'll list all of the companies in your profile. Choose **See IP addresses** to continue.

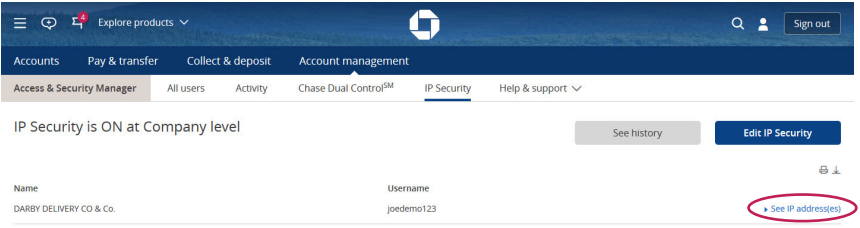

3a

**Company level:** We'll list all of the IP addresses authorized for the company. From here, you have the option to:

- Switch from company-level to user-level IP Security
- Turn off IP Security for the company
- Add, edit or delete IP addresses for the company

When you're finished, click **Save**.

**Keep in mind:** At the company level, IP Security is on for every user, and you aren't able to customize by user.

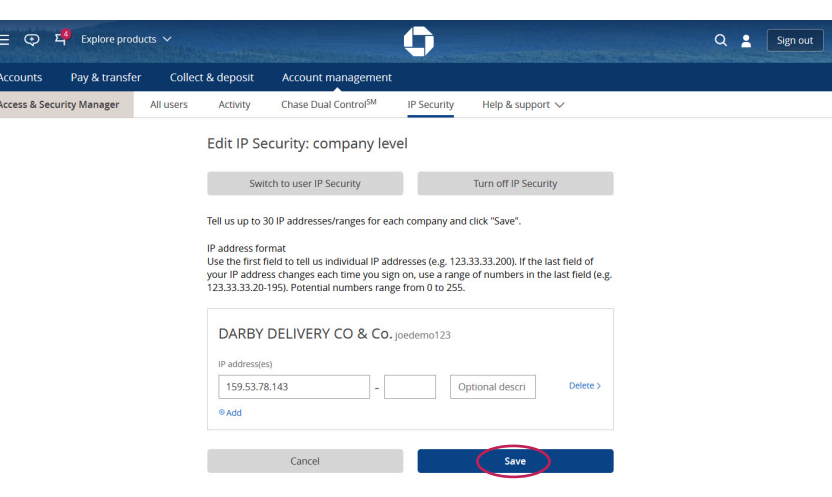

### IP ADDRESS HISTORY

**CHASE O** 

You can search to see when authorized users have accessed their profile.

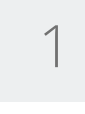

From the **Access & Security Manager** submenu, choose **IP Security**.

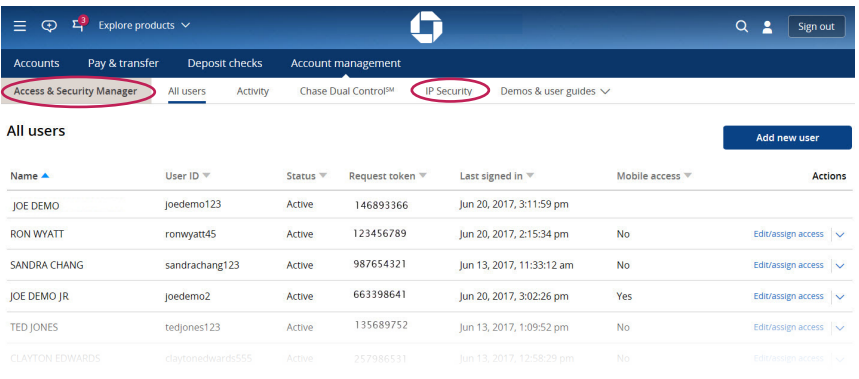

2

### Choose **See history** near the top of the page.

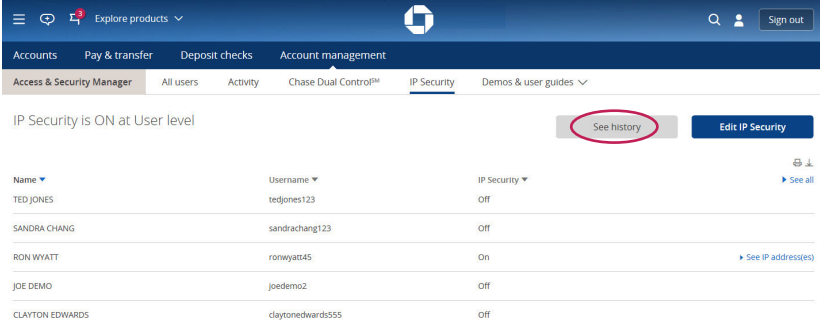

3

You can choose the **date range** and **authorized user** you'd like to search, or you can get the history for all users. We'll let you know how often they've signed in during that date range and from which IP address.

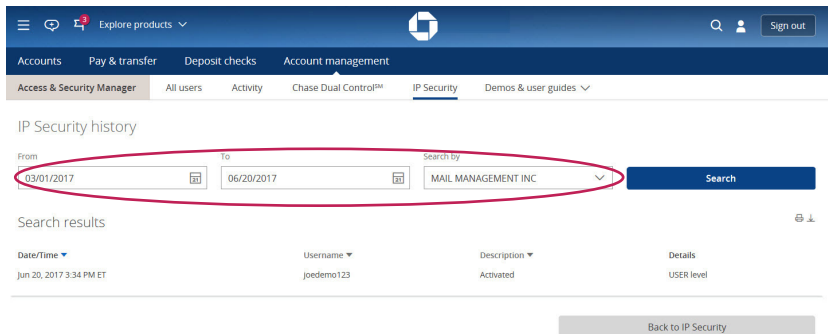

### FREQUENTLY ASKED QUESTIONS

### **What is Access & Security Manager?**

Access & Security Manager is the entitlements feature a system administrator uses to add and allow authorized users to transact on and/or see certain accounts. It also has Chase Dual Control and IP Security, which are administrative procedures we recommend. Chase Dual Control requires secondary approvals before transactions are released, and IP Security allows access to the profile from authorized IP addresses.

### **What does "See activity only" mean?**

"See activity only" is one of the options a system administrator has to entitle account access to an authorized user. A see-activityonly user can see balances and account history but can't initiate or approve transactions.

#### **What does "transact only" mean?**

"Transact only" is one of the options a system administrator has to entitle account access to an authorized user. A transact-only user can submit transactions for approval but can't see balances or account history.

### **How do I see reports?**

Choose "Activity" from the Access & Security Manager home page menu.

#### **How can I see a user's activity?**

To see an authorized user's activity, choose "Activity" from the Access & Security Manager home page menu.

#### **Does the reporting function allow me to save the information?**

The system administrator can save information by choosing "Export transactions" from the "See reports" page.

#### **How do I add users?**

To set up a new user, choose "Add new user" from the Access & Security Manager overview page, and then follow these steps:

- Create a username, temporary password and decide if you want mobile access for your authorized user.
- For each account, choose the level of access (no access, see activity only, transact only or see activity and transact) for the user. If the user is allowed to transact, you'll also choose the transaction types, dollar limits and whether another individual must approve the user's transaction.
- For each account, indicate if the user is authorized to approve transactions that others have initiated.
- When you're finished, give the username and temporary password to the authorized user.

Commercial users: We'll send the new user's token to the system administrator. Expect to receive it in approximately two business days. Please give the token to the new authorized user.

#### **How do I adjust my user settings?**

The system administrator can edit settings from the Access & Security Manager home page by using the "Edit/assign access" link or the drop-down list next to that link for each individual user.

### **How do I reset a user's password?**

The system administrator can reset a password for an authorized user from the Access & Security Manager home page by opening the drop-down list at the far-right and choosing "Send temporary password."

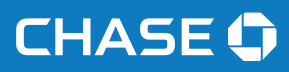

#### **How do I manage permissions?**

The system administrator can manage permissions from the Access & Security Manager home page by using the "Edit/assign access" link or the drop-down list next to that link for each individual user.

#### **How do I manage entitlements?**

The system administrator can manage entitlements from the Access & Security Manager home page by using the "Edit/assign access" link for each individual user.

#### **What is Chase Dual Control?**

Chase Dual Control is an administrative procedure we recommend that requires a user to approve a transaction initiated by another user before we process the transaction. Chase Dual Control can help prevent internal errors and potentially fraudulent transactions.

#### **Why should I sign up for Chase Dual Control?**

Since transactions require two people to process instead of one, Chase Dual Control can help prevent internal errors and reduce the risk of fraudulent activity on your account.

#### **How do I sign up for Chase Dual Control?**

To sign up for Chase Dual Control, the system administrator should go to the Access & Security Manager home page and choose "Chase Dual Control" from the menu. From there, the system administrator can turn on the service.

#### **How do I set up my users for Chase Dual Control?**

To set up a user for Chase Dual Control, the system administrator should go to the Access & Security Manager home page, choose "Add new user" and entitle the user to approve transactions. If you already have authorized users, choose "Edit/assign access" to customize each user's abilities. Authorized users aren't able to add other users or change others' settings.

#### **What if I have Chase Dual Control activated but there aren't any authorized users to approve a transaction?**

The transaction will remain pending until the system administrator adds an authorized user to approve the transaction. The system administrator is automatically considered an authorized approver for transactions initiated by authorized users.

#### **How are transactions approved?**

The system administrator and authorized users with approval rights will receive a message when they first sign in that there are transactions to approve. Clicking on that message takes you to the pending approvals page, where you can approve or decline transactions individually or in groups based on transaction type. Although we list all pending approvals, you'll only be able to approve or decline the transactions you're allowed to decision (for instance, you won't be allowed to approve a transaction you initiated).

#### **What are the limits for transactions?**

Although we set a cumulative daily limit for each transaction type (wires, bill payments, ACH services, etc.), the system administrator can decrease the limit automatically or ask us to increase the limit for certain transaction types by choosing "Manage transaction limits" from the menu in the upper-left corner. System administrators can also assign daily limits to authorized users below the cumulative daily limit for the online profile.

### **What is IP Security?**

IP Security is an administrative procedure we recommend that gives your company an extra layer of security. By registering the IP addresses associated with your company as a whole or for individual users who work for your company, you can restrict online banking access from unregistered IP addresses.

### **How do I find my IP address?**

You can find your IP address on the Profile and Settings page. Choose the person icon at the top right of the page and go to your profile. Then, choose "Find my IP address" from the menu.

We'll take you to a page that shows the public IP address of the computer or mobile device you're using. (You can't use your mobile device for IP Security, but we'll still show you its IP address.) If your company uses dynamic IP addresses, please contact your IT representative or Internet service provider to get the range of IP addresses.

### **What is the difference between company level and user level?**

When you use IP Security, you can choose to set it up at the company level or at the user level.

If you choose company level:

- You can tell us up to 30 IP addresses
- No one can sign in unless they are using a computer with a registered IP address

If you choose user level:

- You can turn on IP Security for every user in your company
- You can tell us up to 10 IP addresses per user
- A user must sign in from a computer using a registered IP address for that user
- Users who aren't registered for IP Security can sign in from any computer

### **What are the types of IP addresses?**

There are two types of IP addresses, static and dynamic. Static IP addresses consist of numbers that don't change. Dynamic IP addresses also consist of four numbers, the difference being the final number changes. Contact your IT resource or your Internet service provider to find out if your company uses dynamic IP addresses.

### **When do I enter an IP address range?**

You'll only enter an IP address range if your company uses dynamic IP addresses. You'll tell us the range of numbers (anywhere from 0 to 255) in the last two fields. Contact your IT resource or Internet service provider to find out if your company uses dynamic IP addresses.

#### **How do I enter IP addresses?**

Please tell us your IP addresses in the first field we provide (e.g., 123.33.33.200). If you have a dynamic IP address and the last field of your IP address changes each time you sign in, tell us the range of numbers by filling in the last field (e.g., 123.33.33.20- 195). Potential ranges go from 0 to 255. Ask your IT resource or Internet service provider if you need help determining your range of IP addresses.

#### **How do I copy a user's IP address?**

To copy one user's IP address to another user within IP Security, click the "Copy IP address" drop-down list and choose the user whose settings you'd like to copy.

### **How do I turn IP Security on or off?**

To turn on IP Security, first choose if you'd like to set it up at the company level or user level.

- Choose "Company" if authorized users will always use the same computers to sign in. You'll tell us up to 30 IP addresses for your company, and no one will be allowed to sign in unless that IP address is registered.
- Choose "User" to turn on IP Security for all users or some users. Check the box "Turn on IP Security for all users" if you'd like IP Security applied to everyone, or toggle it on or off for each user directly underneath his or her name. Please note that if IP Security is off for an individual user, that user can sign in from any computer.

To turn off IP Security from either the company or user level, choose "Turn off IP Security," or at the user level, you can toggle each individual user off. We'll ask you to confirm that you actually want to stop using IP Security and that we'll delete all of the existing IP information if you continue. Choose "Turn off" to confirm that you no longer want IP Security.

### **How do I see or change IP addresses for IP Security?**

The system administrator is the only person allowed to see or change IP addresses within IP Security. First, go to the Access & Security Manager home page and choose "IP Security" from the menu.

If you have user-level access, you can:

- Edit IP addresses
- Add IP addresses (up to 10 total for each user)
- Delete IP addresses
- Copy IP addresses from one user to another
- Turn IP Security on or off for an individual user or for everyone

If you have company-level access, you can:

- Edit IP addresses
- Add IP addresses (up to 30 for the company)
- Delete IP addresses
- Turn off IP Security for the company

1 Fees, terms, conditions and limitations apply as described in the legal agreement that applies to your online service.

RSA SecurID® is a registered trademark of RSA Security, LLC.